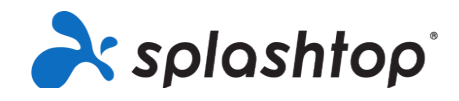

## Splashtop per laboratori remoti

## Guida di onboarding per i ruoli dei membri, inclusi studenti e insegnanti

**18/8/2020**

Questa guida illustra la configurazione dell'account per i membri (dopo aver ricevuto l'invito), l'installazione e le istruzioni generali di connessione.

## Configurazione & Installazione dell'account

- 1. Il tuo team IT ti inviterà a configurare il tuo account Splashtop. Riceverai un'email: Oggetto: «Sei stato invitato a unirti a un team Splashtop»
- 2. Fai clic su «Accetta l'invito dell'amministratore».

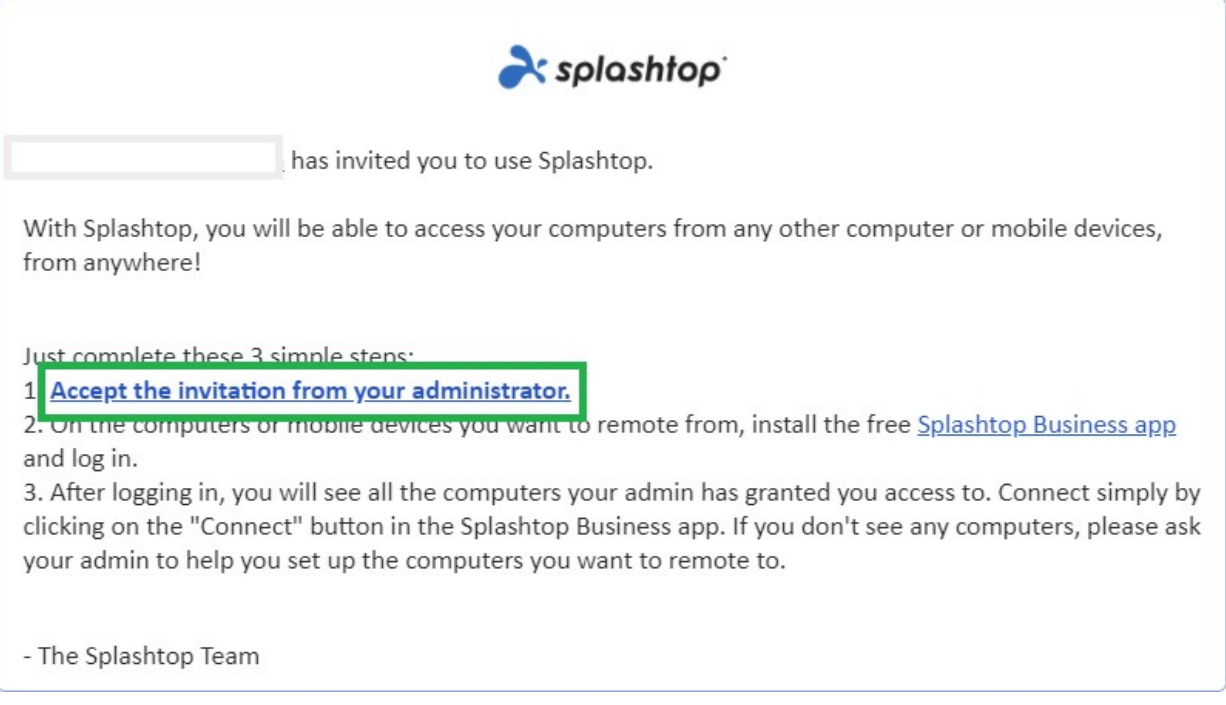

3. Crea il tuo account Splashtop e la tua password. (Gli utenti Single Sign-On ignorano questo passaggio)

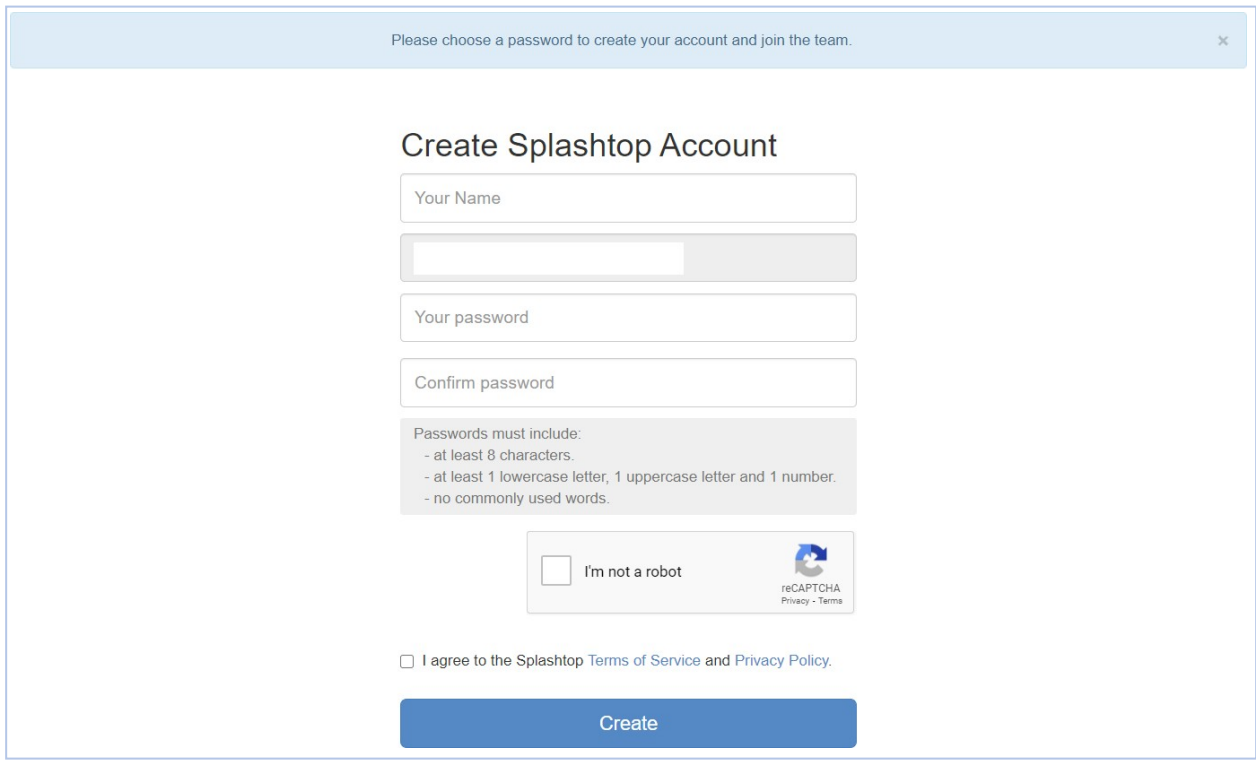

4. Torna all'e-mail di invito e fai clic sul link per installare l'app gratuita «Splashtop Business».

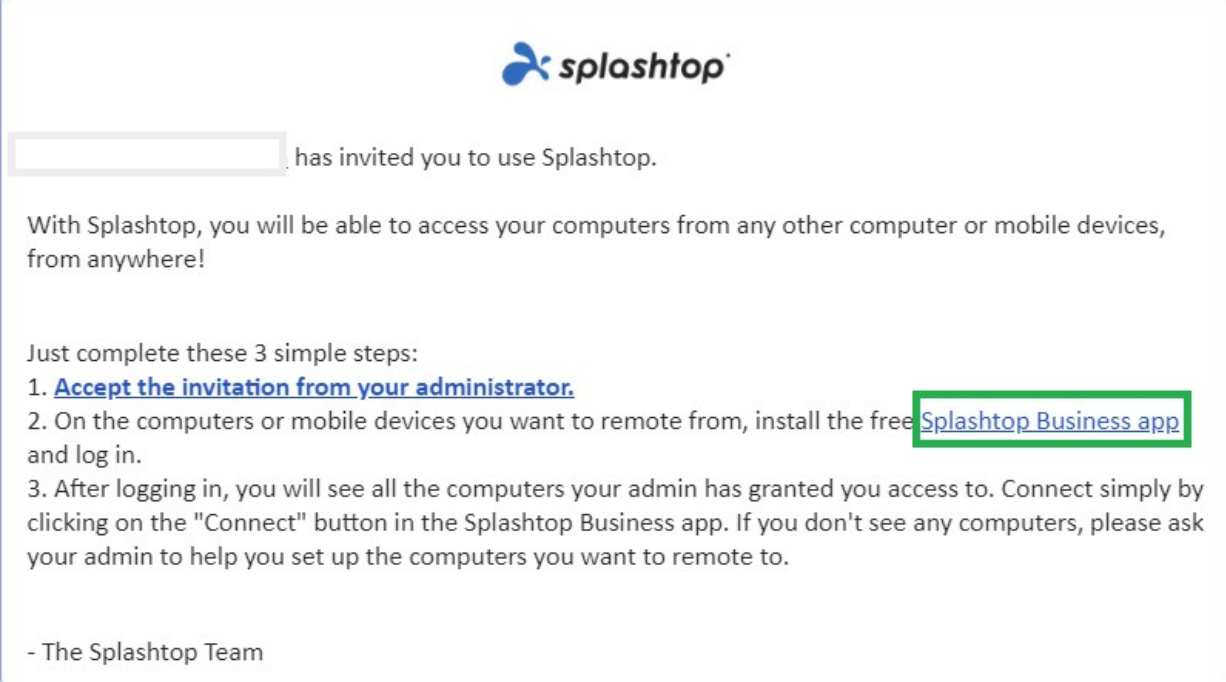

5. Scegli la piattaforma su cui desideri installare. Scarica e installa l'app Business.

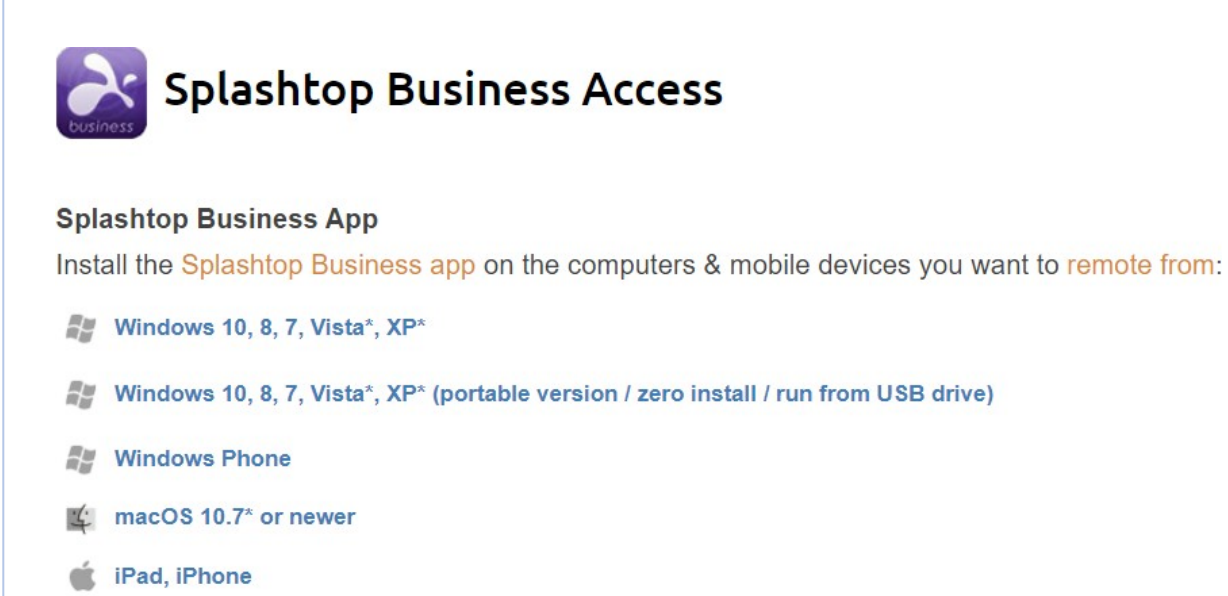

- Android 4.0\* or newer
- Chromebook (Android app recommended)
- Chrome browser and Chromebook (Chrome app<sup>\*\*</sup>)
- a. Kindle Fire
- 6. Una volta installato, accedi all'app Splashtop Business. Quando si tenta di accedere, si dovrebbe vedere un messaggio per autenticare il login, «AUTENTICAZIONE RICHIETA». Questo per garantire la sicurezza del tuo account. Riceverai un'e-mail con un link di autenticazione. L'apertura di questo collegamento consente di autenticare il computer e di accedere all'applicazione Splashtop Business.

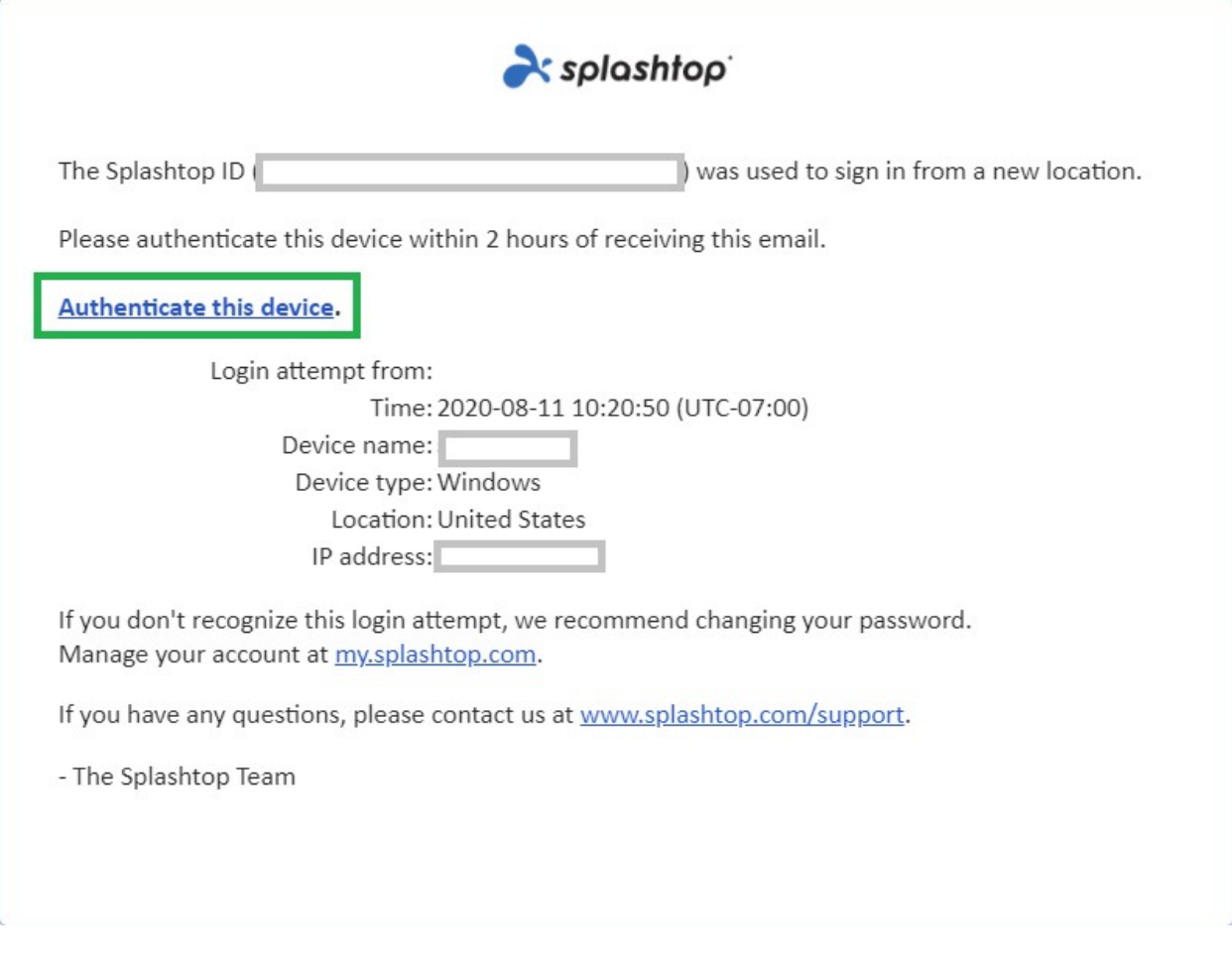

7. Dopo l'autenticazione, accedi all'app Business con le tue credenziali e potrai avviare una sessione remota da quel dispositivo.

## Utilizzo e accesso remoto

Una volta effettuato l'accesso all'app Business, verrà visualizzato un elenco di computer a cui è stato concesso l'accesso.

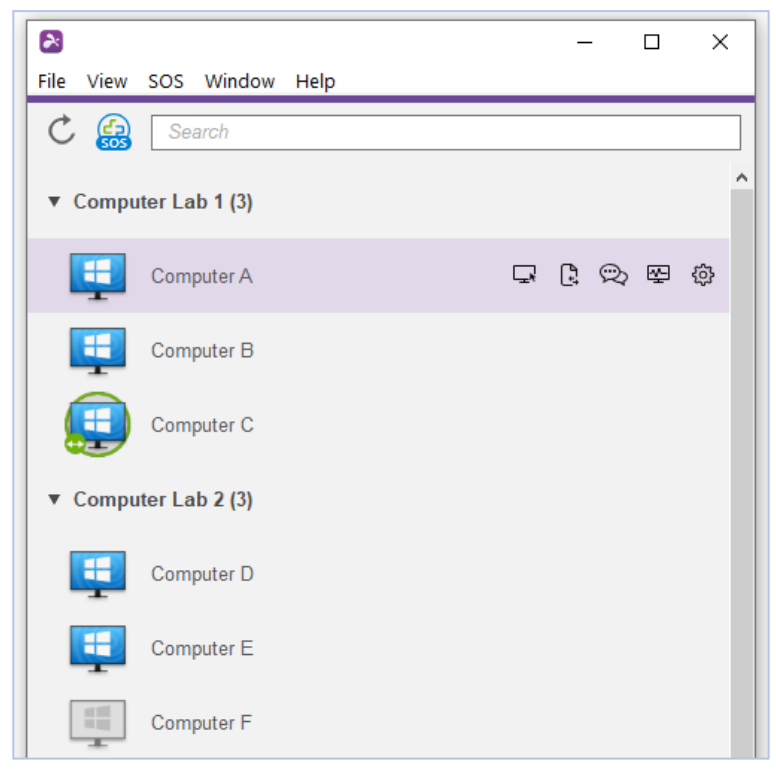

Indicatori icona elenco computer:

Online: il computer è disponibile per avviare una sessione remota.

In sessione - il computer è attualmente in un'altra sessione remota.

疅

**Film** 

Non in linea: il computer non è accessibile in remoto.

- 1. A seconda della piattaforma da cui ti connetti, fai doppio clic o tocca su un computer disponibile per connetterti.
- 2. Una volta che sei stato remoto in un computer, ora puoi controllare e lavorare come se fossi seduto di fronte al computer!

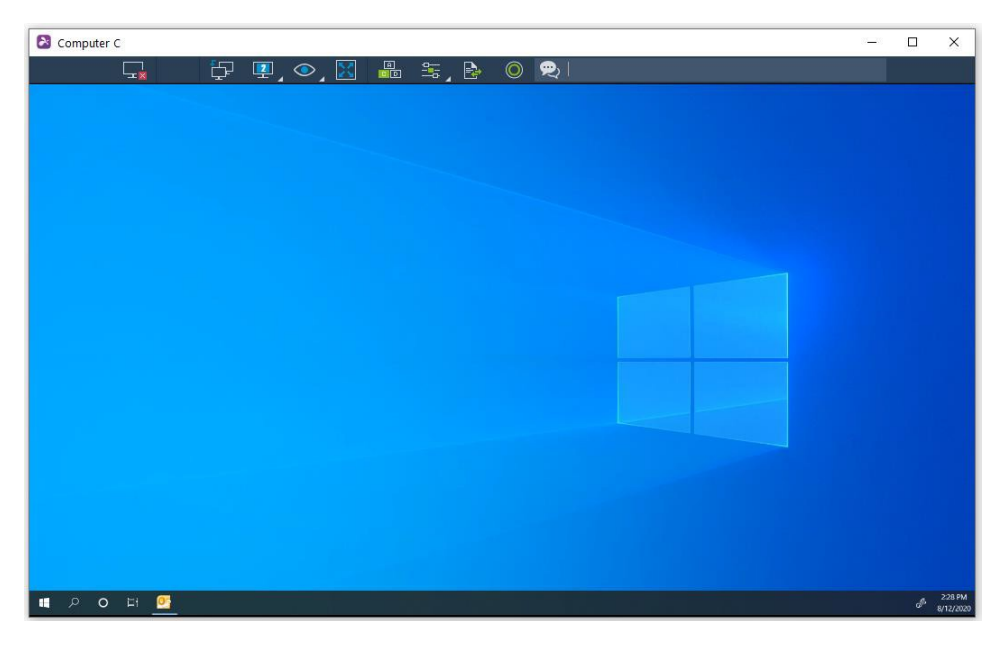

Ogni sessione remota avrà una barra degli strumenti nella parte

superiore o inferiore dello schermo. Scopri cosa significa ogni icona della

barra degli strumenti per il dispositivo da cui stai effettuando la

connessione:

- Windows & Mac
- Android (inclusi i Chromebook che utilizzano Google Play Store)
- iOS (iPad, iPhone)
- 3. Per terminare la sessione remota, ricordarsi innanzitutto di disconnettersi dal proprio account utente sul computer, se applicabile. Quindi, disconnetti la sessione selezionando l'icona Disconnetti nella barra degli strumenti o chiudi la finestra della sessione.

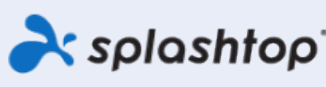

Splashtop Inc. 1045 S. De Anza Blvd., Ste. 200, San Jose, CA 95129 Stati Uniti d'America - +1.408.886.7177www.splashtop.com

@ 2020, Splashtop Inc. Splashtop e il suo logo sono marchi di Splashtop Inc. Negli Stati Uniti e in altri paesi. Tutti gli altri marchi sono di proprietà dei rispettivi proprietari. Tutti i diritti riservati.